## TF Contract Process Multi-term Contracts (Stacking)

## **Navigation:** *CSU Temp Faculty* **>** *CSU Contract Data*

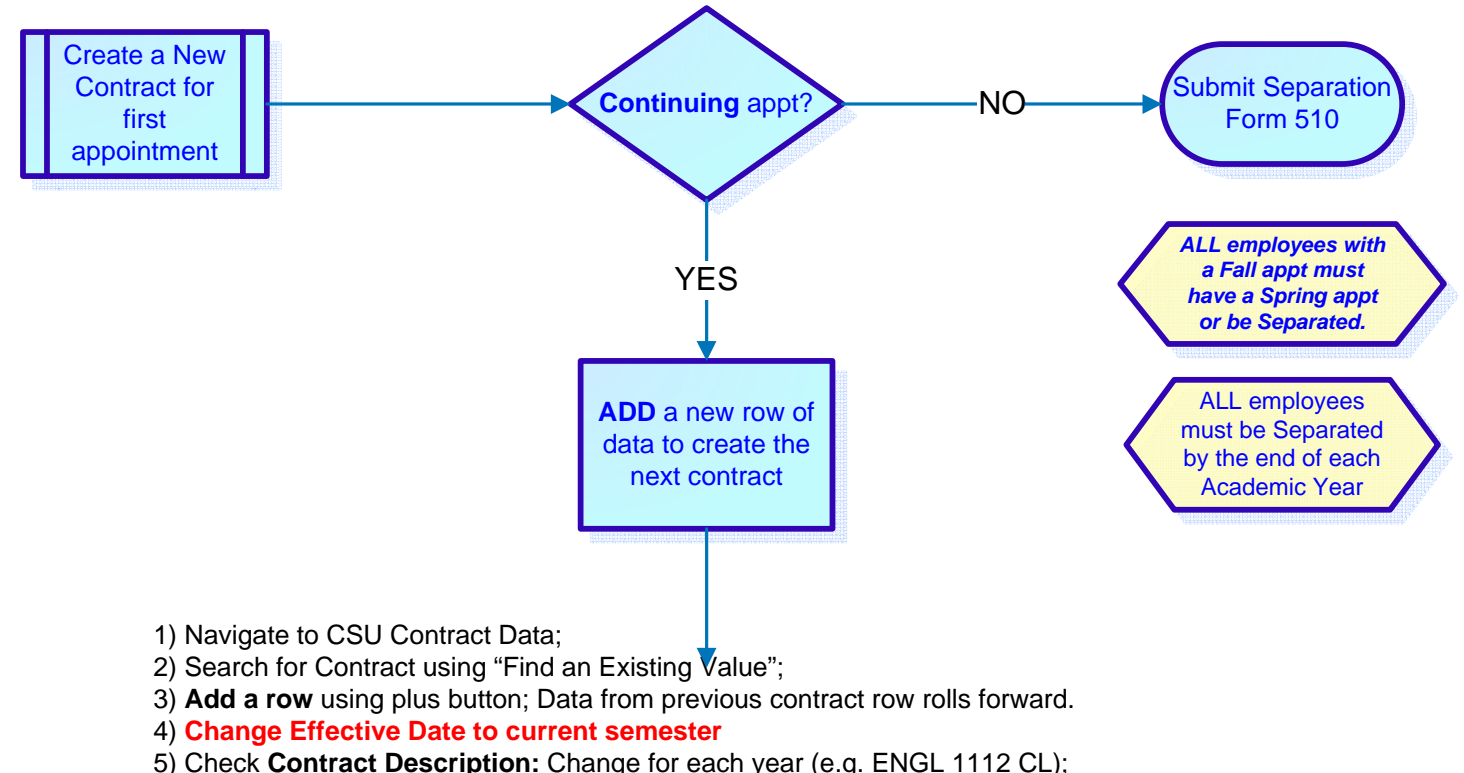

- 6) Check **Contract Status**: Make sure the status is **Active**;
- 7) Change **Entitlement**, **Expected End Date, Multi-Year End Date** and **Contract Type,** as necessary;
- 8) **Change Term to current semester (e.g. Fall 2011 = 2114)**
- 9) Confirm **Comp Rate** (Current rate will default from Job Data);
- 10) Add comments as needed; Comments also roll forward. Delete those that no longer apply to this contract. Indicate **SAME TIME BASE** if the time base is the same as the Fall appt.
- 11) Change course assignment, if necessary;
- 12) On *Total* page, enter appropriate **Letter Code: NEW, REV or CNC**
- 13) Save contract.

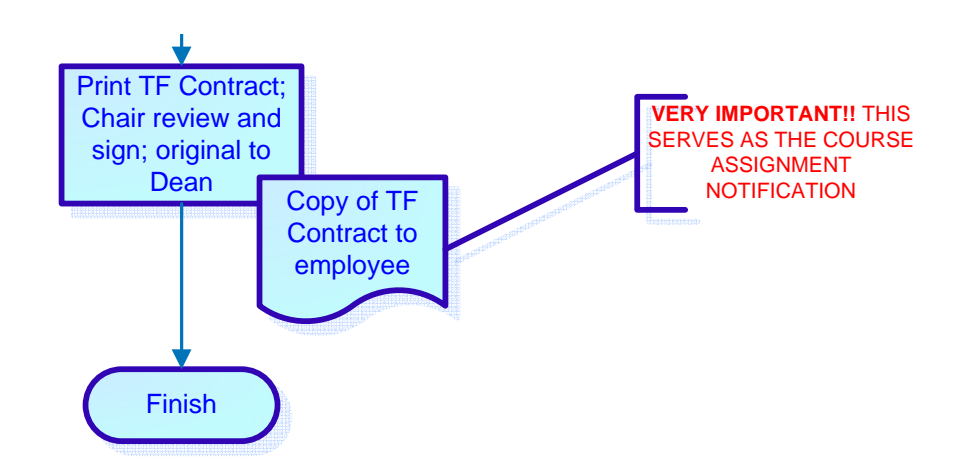

Refer to *Create a Temporary Faculty Contract Guide* and the *TF Contract Print Process Guides* for more information.